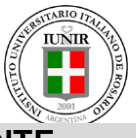

**INSTRUCTIVO PARA FORMALIZAR SU FICHA DOCENTE**

#### **PASO 1**

- Acceda a [www.coneau.gov.ar](http://www.coneau.gov.ar/)
- Acceda a CONEAU GLOBAL, donde se encontrará con la siguiente pantalla.
- La flecha indica dónde debe ingresar

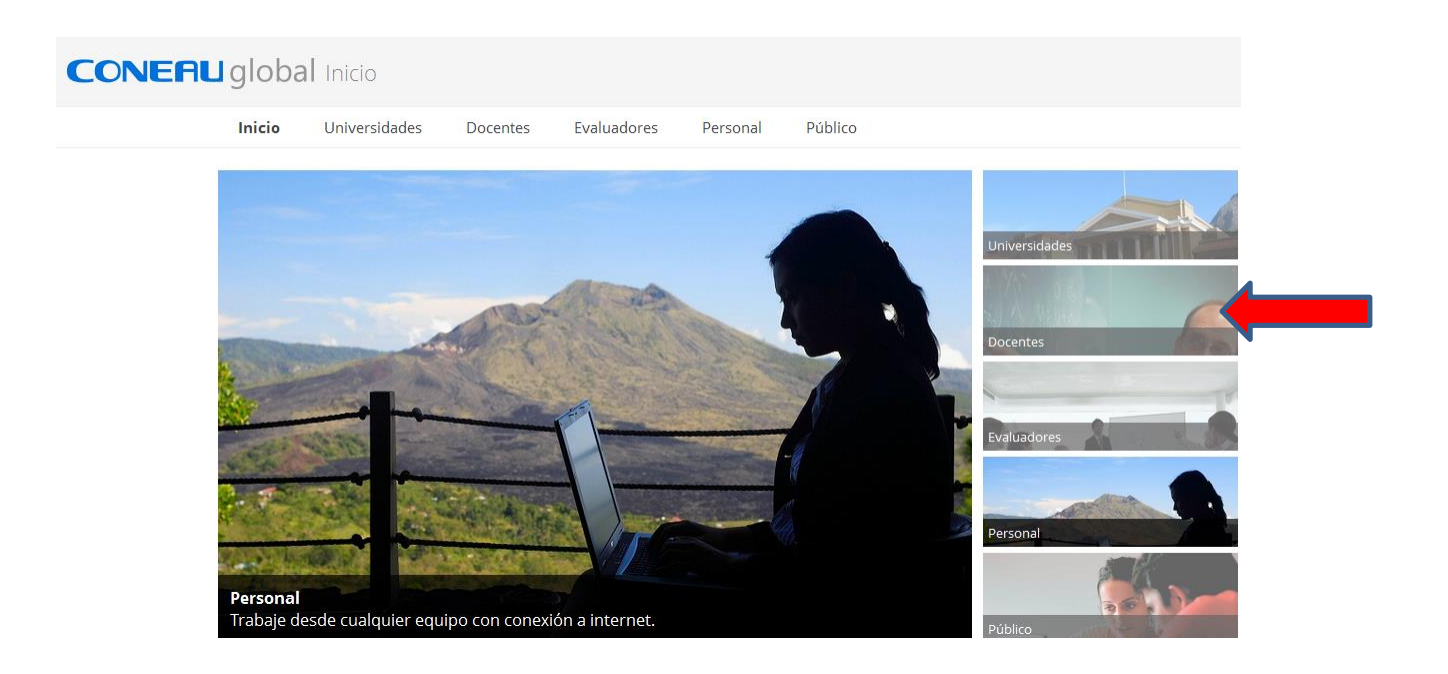

### **PASO 2**

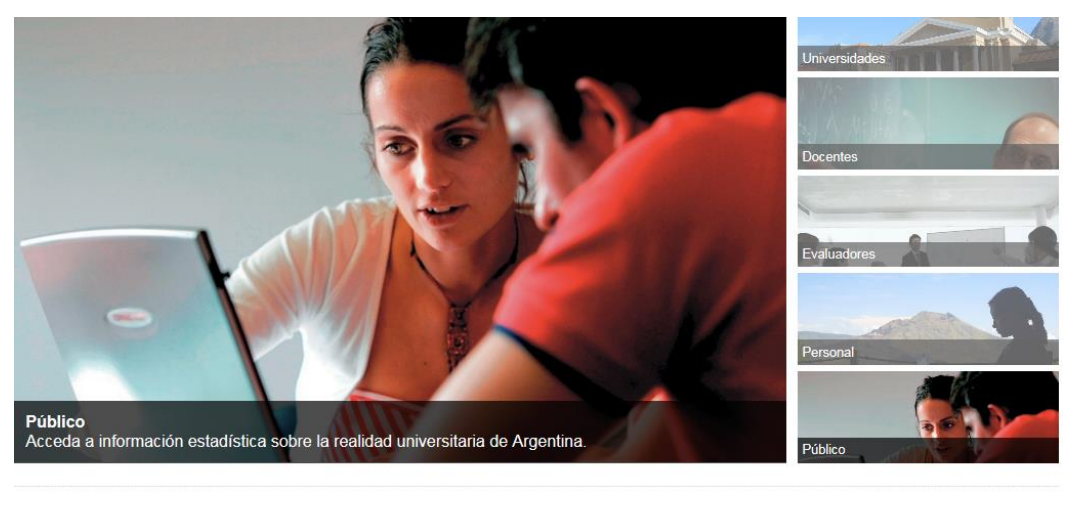

aciones

Universidades

Gestión institucional<br>Acreditación de carreras Evaluación externa

Docentes Pares evaluadores Ficha docente<br>Registro de expert

Personal de la CONEAU Mis aplicaciones

Información pública

SICAU<br>Carreras acreditadas<br>Registro de expertos<br>Web institucional

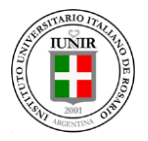

#### **PASO 3**

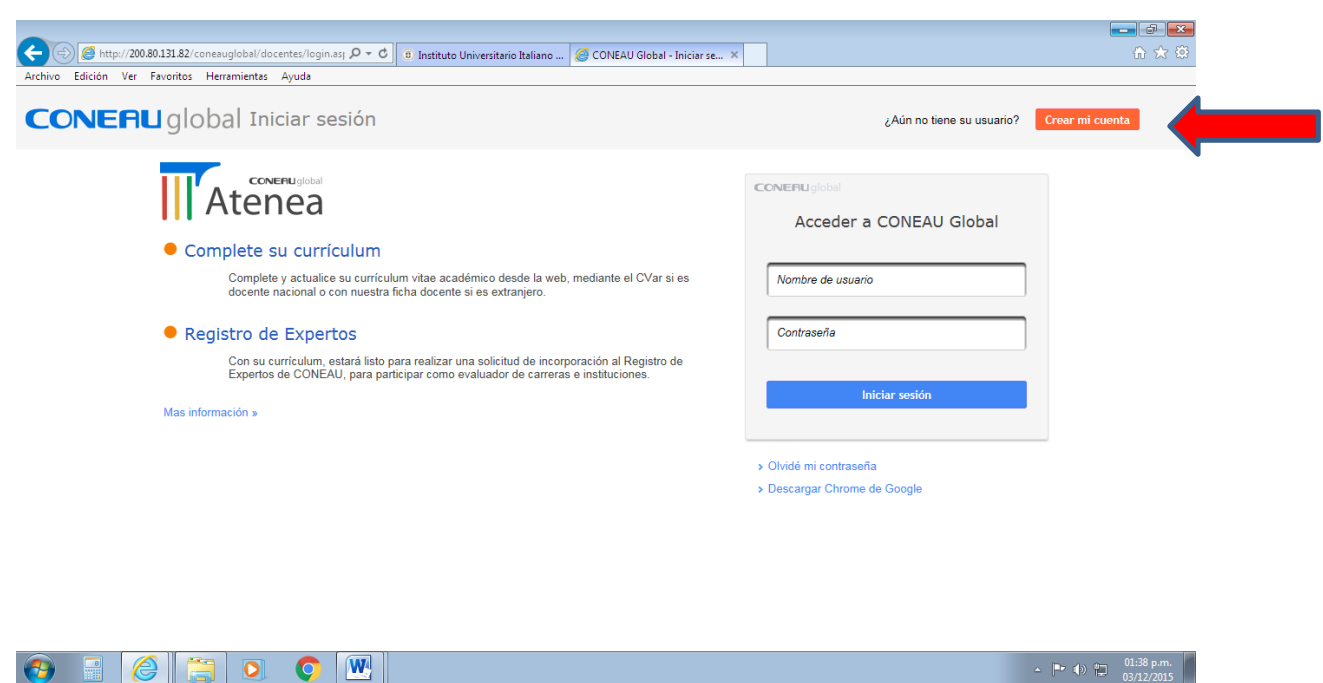

## **PASO 4**: COMPLETE SUS DATOS

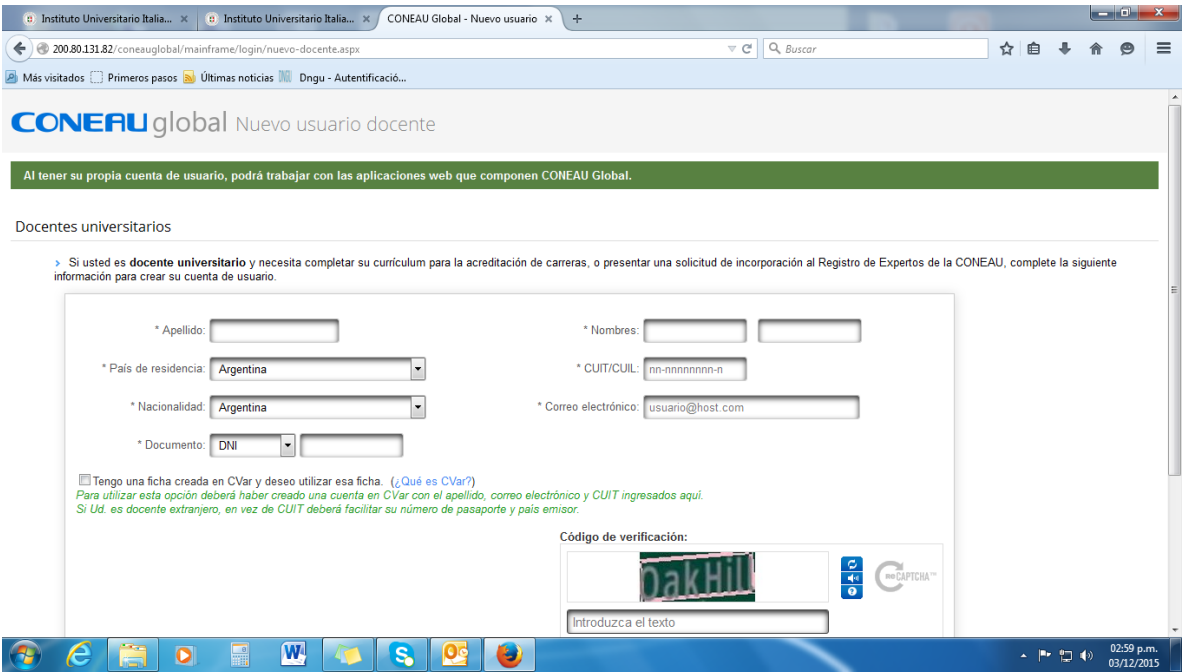

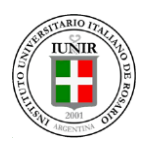

**PASO 5**: CONEAU LE ASIGNARA UN USUARIO Y CONTRASEÑA (QUE LE LLEGARÁ A SU CORREO ELECTRÓNICO) QUE DEBERÁ UTILIZAR PARA ABRIR SU FICHA DOCENTE SI YA TENÍA UNA O GENERAR UNA NUEVA.

### **PASO 6:**

REVISAR ABRIR MI CURRICULUM, PARA VERIFICAR LA EXISTENCIA DE DATOS YA CARGADOS.

EN CASO DE QUERER EXPORTAR UNA FICHA GENERADA EN EL SISTEMA ANTERIOR: PRESIONE IMPORTAR FICHA GENERADA

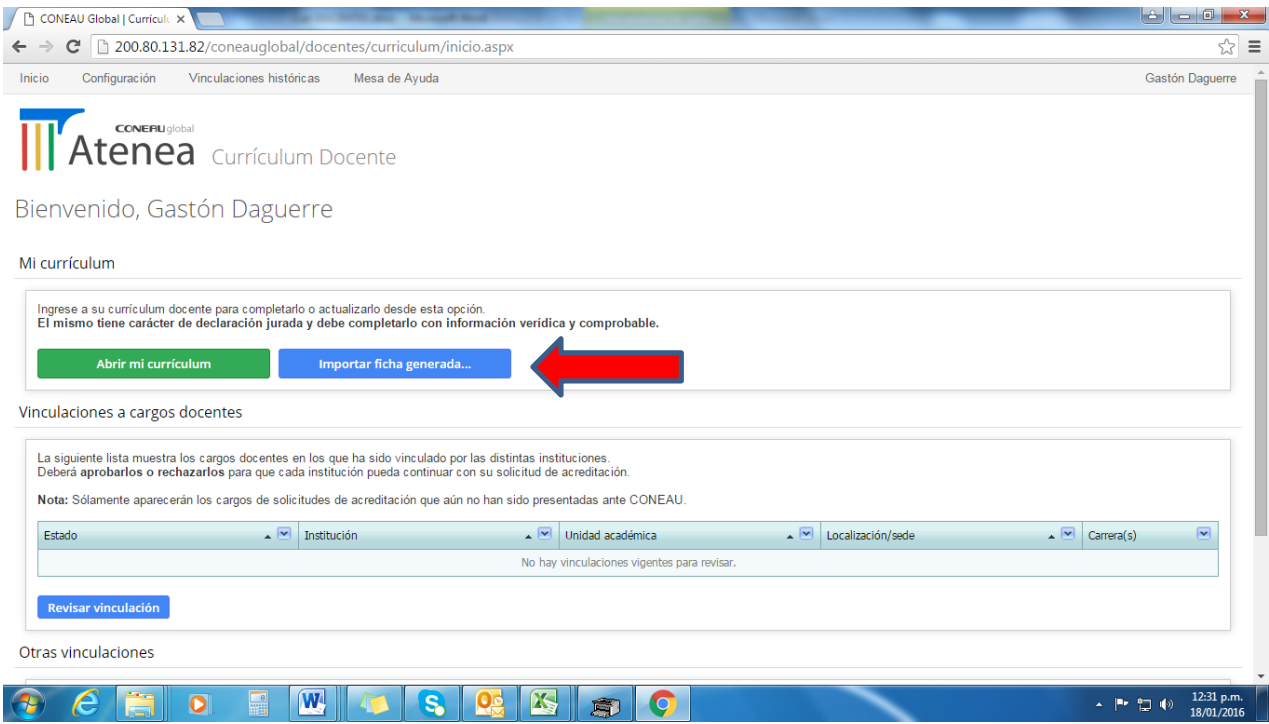

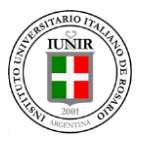

## **PASO 7:**

## SELECCIONAR ARCHIVO

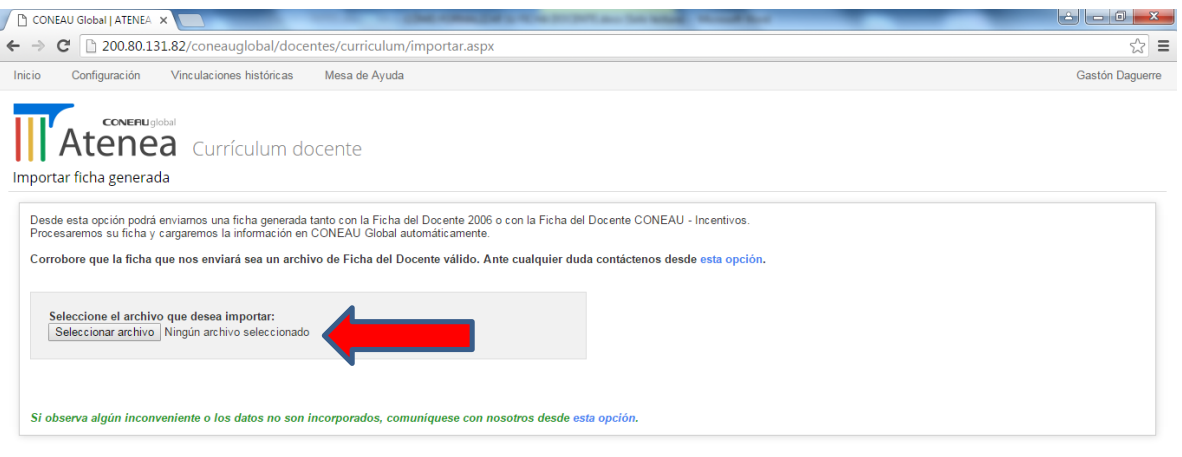

# **RECUERDE GUARDAR Y CERRAR EN CADA PASO DE LA FICHA Y NO UTILIZAR EL NUNCA EL BOTON ATRÁS DEL NAVEGADOR**